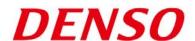

DENSO Robotics
THIRD PARTY PRODUCTS

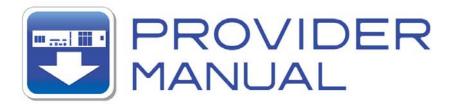

Maker

**COGNEX** 

Products / Series

**Vision Sensor** 

**MODEL: In-Sight Series** 

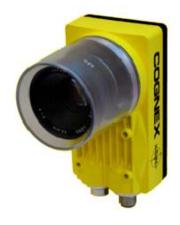

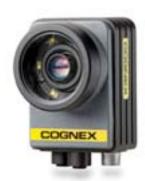

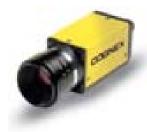

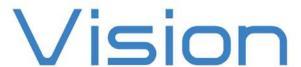

#### Introduction

This document is a user's manual for the provider to use "COGNEX Vision Sensor In-Sight Series" connected to the DENSO robot controller RC8 series. Note that some functions may be unavailable on old In-Sight models. For details and handling of the connected device, refer to the user's manual of "COGNEX Vision Sensor In-Sight Series".

Caution: (1) Note that the functions and performance cannot be guaranteed if this product is used without observing instructions in this manual.

(2) All products and company names mentioned are trademarks or registered trademarks of their respective holders.

\_\_\_\_\_

#### This manual covers the following product

**COGNEX In-Sight 5000/Micro series** 

------

### **Important**

To ensure proper and safe operation, be sure to read "Safety Precautions Manual" before using the provider.

#### **Notice to Customers**

#### 1. Risks associated with using this product

The user of this product shall be responsible for embedding and using the product (software) on a system and any result from using it. Before using this product, be sure to visit our website and read "Software License Agreement" on the product download page.

### **Contents**

| Introduction                                                   | 2  |
|----------------------------------------------------------------|----|
| Important                                                      | 2  |
| Notice to Customers                                            |    |
| 1. Outline of This Product (Provider)                          | 4  |
| 2. How to Connect                                              | 6  |
| 3. Communication Settings for Robot Controller and Device Used | 7  |
| 4. Provider Execution Procedure                                | 16 |
| 5. Command Description                                         | 17 |
| 6. Error code of In-Sight provider                             | 52 |
| 7. Operation Panel Screen                                      | 53 |
| 8. Sample Program                                              | 54 |

### 1. Outline of This Product (Provider)

### 1.1 Target device of provider

This provider can be used only when a DENSO robot controller (RC8 series) is connected to the In-Sight series. (In-Sight2000 is not supported.)

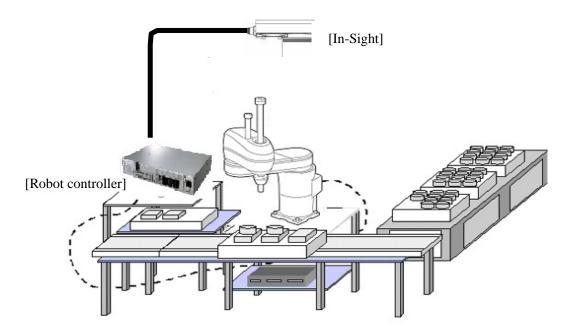

### 1.2 Features of provider

This provider is provided to use the In-Sight native commands required to access In-Sight series in the robot program. Use of this provider allows customers to establish communication with a robot easily without creating a communication program for In-Sight series. The following shows a diagram of provider embedding.

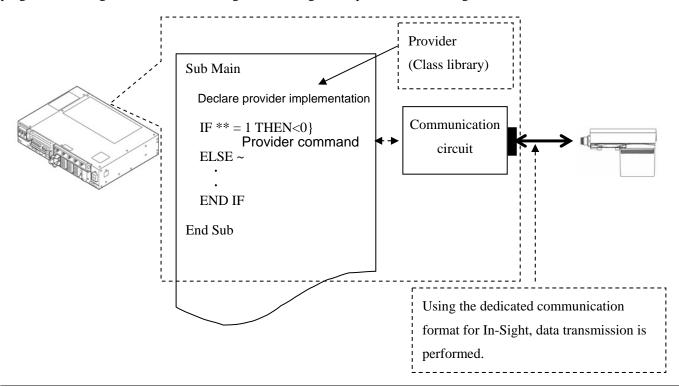

#### 1.3 Mechanism of provider

This provider offers various programs required to control the target device as a single provider. Just activate the license to use the provider. Once provider implementation is declared on a desired program file, the functions prepared by the provider can be used as commands in the user program. Since the provider is included in the controller, there is no need of installation. Also, it is possible to implement multiple providers of different type. Note that a program (procedure) cannot contain the providers of the same type.

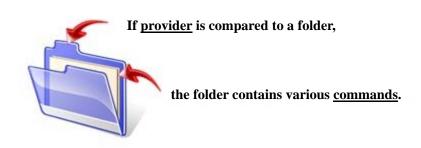

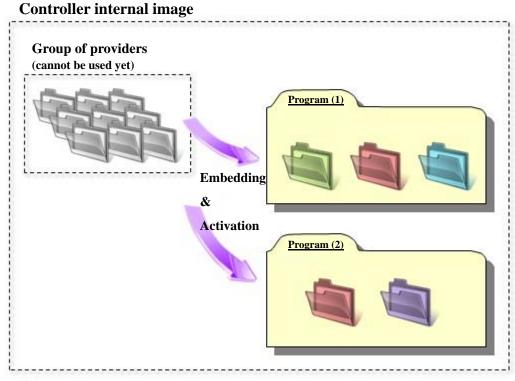

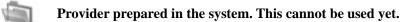

Provider after embedding. This can be used in a provider-embedded program.

Different colors are used to indicate the provider type.

Note: When the same provider exists in different programs like in required between the programs (tasks).

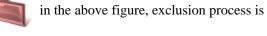

<sup>\*</sup> The provider is provided as a dynamic link library (abbreviated as DLL) which can be used from PacScript.

### 2. How to Connect

### 2.1 Ethernet (TCP/IP) connection example

To connect the robot controller to In-Sight via Ethernet (TCP/IP), use the network cable and the cross coupler provided with In-Sight. Also, when a switching hub/router is used, use the cable suitable for the switching hub/router specifications.

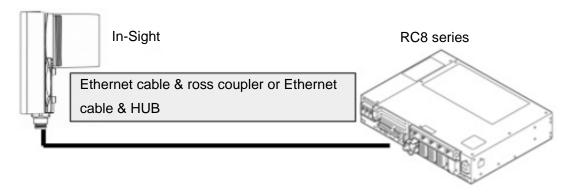

# 3. Communication Settings for Robot Controller and Device Used

Use a teach pendant to adjust the communication settings for the device to be used.

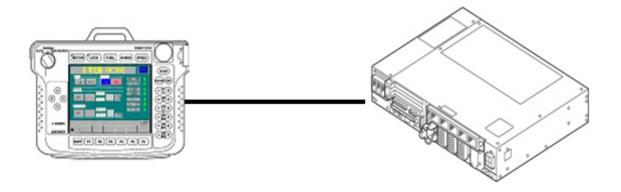

#### 3.1 Communication via Ethernet (TCP/IP)

#### 3.1.1 Ethernet (TCP/IP) communication settings on robot controller

Set the robot controller's IP address.

(1) Press [F6 Setting] - [F5 Communication and Token] - [F2 Network and Permission] to display the [Communication Settings] window. Set the IP address and subnet mask so that the robot controller and In-Sight are within the same subnet mask.

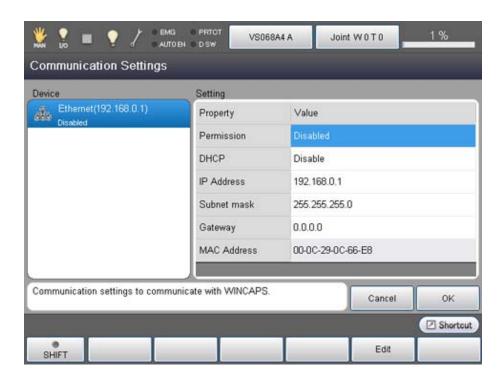

### 3.2.1 Ethernet (TCP/IP) communication settings for In-Sight

Set the IP address and user list for In-Sight. with In-Sight Explorer.

(1) Select [Network Settings] from [Sensor] menu.

#### [Screen of In-Sight Explorer]

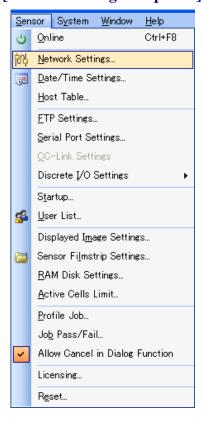

(2) Set the IP address and subnet mask on [Network Settings] screen.

Set the IP address and subnet mask so that the robot controller and In-Sight are within the same subnet mask. .

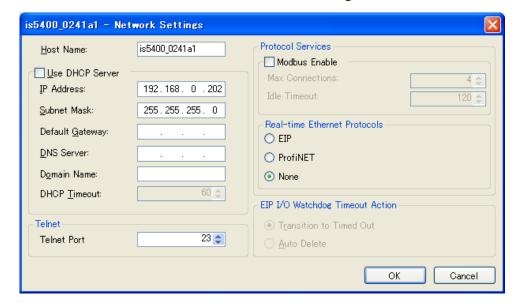

# 3.2.2 In-Sight Ethernet (TCP/IP) communication and spreadsheet program for result output

Use the following spreadsheet program example as a guide to program for In-Sight with In-Sight Explorer. Inappropriate programming results in incorrect data input/output.

Refer to the COGNEX In-Sight user's manual for details about programming.

- \* The following shows an example that uses Stringf and WriteMessage functions for acquiring data collectively. This is not necessary when cell values are acquired individually.
- (1) An image recognition result is turned to a text string using the string function Stringf.

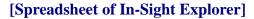

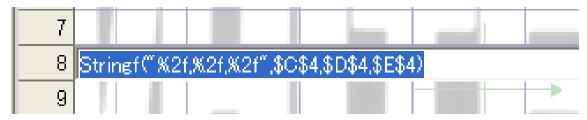

(2) Output the above text string (image recognition result) as a text string using the message function WriteMessage. Use WriteMessage to output data from the native line.

Also, specify the Stringf cell mentioned in (1) as a string reference cell.

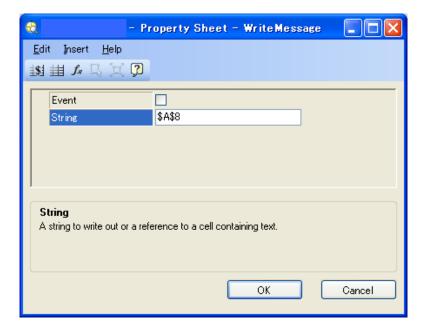

#### 3.2.3 EasyBuilder result acquisition

Use the communication function of EasyBuilder to acquire the processing result of images created with EasyBuilder. Specify desired output results in the communication settings to acquire the results using the SendMassageAndGetEZ command or receive the results as event output of CaoController. The following describes how to specify communication settings of EasyBuilder.

### 3.2.4 EasyBuilder setting

First, press [Result Setting] > [Communications] button to open the communication device setting screen.

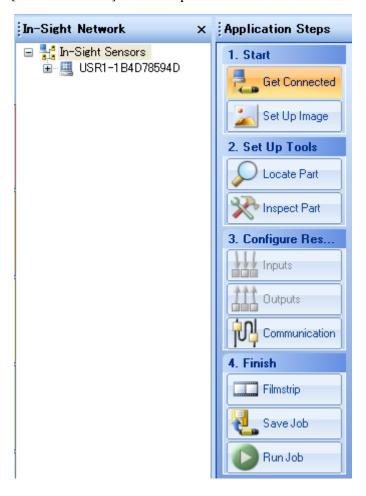

#### THIRD PARTY PRODUCTS

Next, press the [Add Device] button to add the device shown below.

Device: Other
Protocol: TCP/IP

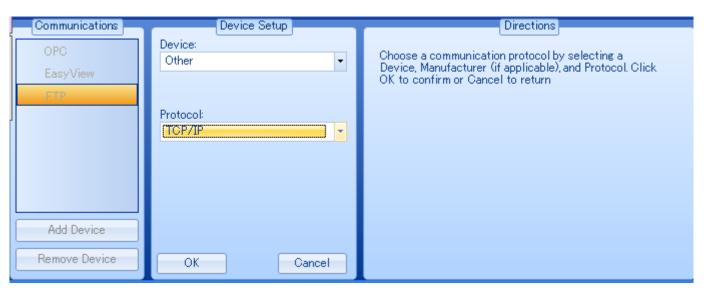

Next, specify the TCP/IP settings.

Server host name: IP address of RC8 that uses the provider

Port: Port number specified in EZPort option of AddController

Terminal symbol: CRLF (fixed)

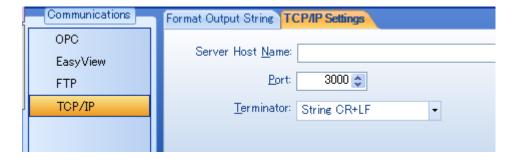

#### THIRD PARTY PRODUCTS

Next, click the [Format Output Character String] tab and then the [Custom Format] button to register the desired output result. Set the terminal symbol to "None."

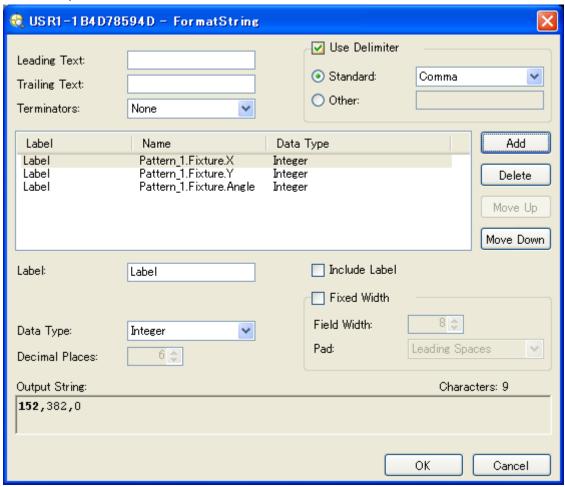

In online mode with the settings described above, the results are sent to the specified controller after a trigger is set. The following section describes how to receive results.

#### 3.2.5 EasyBuilder result acquisition method

To receive the specified results on EasyBuilder, specify the output port specified for EasyBuilder as "EZPort=<Port number>" in the AddController option.

To receive results, use either the "SendMessageAndGetEZ" command or the "SendMessageEZ" and "GetEZ" commands.

The "SendMessageAndGetEZ" command sets a software trigger and waits until results are received. Since the

"SendMessageEZ" only sets a software trigger, use the "GetEZ" command to receive results.

#### $Sample\ program\ for\ SendMessageAndGetEZ$

```
Dim caoCtrl as Object
Dim objCell as Object
Dim strResult as String
```

```
caoCtrl = cao.AddController("InSight", "CaoProv.Cognex.In-Sight", "", "conn=eth:192.168.0.202, \\ Timeout=1000, EZPort=3000")
```

strResult = caoCtrl.SendMessageAndGetEZ( "Pattern2", 8, 1000 )

#### $Sample\ program\ for\ SendMessageEZ\ and\ GetEZ$

```
Dim caoCtrl as Object
Dim objCell as Object
Dim strResult as String
```

```
caoCtrl = cao.AddController("InSight", "CaoProv.Cognex.In-Sight", "", "conn=eth:192.168.0.202, Timeout=1000, EZPort=3000")
```

caoCtrl.SendMessageEZ "Pattern2", 8

'Other processing

strResult = caoCtrl.GetEZ(1000)

#### 3.3 Other settings

In-Sight will reject a switch to online in the native mode (signal from the robot controller) when any of the following conditions is met.

- Offline state is entered from In-Sight Explorer, etc.
- · Offline state is entered by discrete input.
- In-Sight is in the offline state when system startup is completed after power ON.

In any of above cases, a switch to online in the native mode will be accepted when the online state is brought by In-Sight Explorer or discrete input.

In-Sight can be started in the online mode by setting the In-Sight startup to online using the following procedure. Refer to the COGNEX In-Sight user's manual for details about startup.

(1) Select [Startup] from [Sensor] menu.

#### [Screen of In-Sight Explorer]

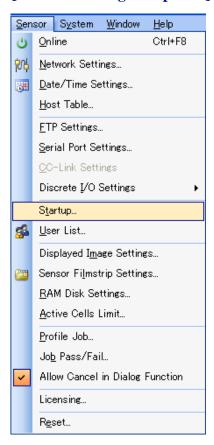

#### THIRD PARTY PRODUCTS

(2) Check the [Online] checkbox on [Startup] setting screen.

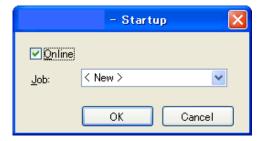

#### 4. Provider Execution Procedure

The basic process of the provider is implementation (declaration) -> execution. This provider takes a connection process at the time of implementation. The operation can be repeated as many times as needed. A program example is shown below.

| On Error Goto ErrorProc (1                                                                         | )                 | 'Declare error process routine       |  |  |
|----------------------------------------------------------------------------------------------------|-------------------|--------------------------------------|--|--|
| Dim caoCtrl as Object                                                                              | (2)               | 'Declare provider variable           |  |  |
| Dim strResult as String                                                                            | (3)               | 'Declare result acquisition variable |  |  |
| caoCtrl =cao.AddController("InSight", "caoProv.Cognex.In-Sight", "", "conn=eth:192.168.0.202") (4) |                   |                                      |  |  |
| "State from trigger to data receiv                                                                 | ving process" (5) |                                      |  |  |

#### EndProc:

'End process

Sub Main

Exit Sub

#### ErrorProc:

'Error process

End Sub

- (1) Declare the provider error processing routine as needed. (Connection error detection at declaration)
- (2) Declare the provider implementation variable as Object type. The variable name can be specified arbitrarily.
- (3) Declare the result acquisition variable. The data type depends on the command.
- (4) Execute implementation with the provider declaration command cao.AddController. The parameters required for settings vary by provider. From this point the provider commands are available using the implementation variable caoCtrl.
- (5) Now the program can be stated using the provider commands.

### **5. Command Description**

This page contains a description of commands. The commands are classified into connection commands, In-Sight commands, and proprietary extension commands. For the detailed operation of In-Sight commands, refer to the communications reference in In-Sight Explorer Reference of Cognex.

**Table 5-1 List of commands** 

| Command             | In-Sight command | Usage                                                                         | Refer to |
|---------------------|------------------|-------------------------------------------------------------------------------|----------|
| Connection commands |                  |                                                                               |          |
| cao.AddController   | _                | Implements the provider to a variable and makes a connection.                 | 19       |
| Addvariable         | _                | Creates a variable used exclusively for acquiring image or cell value.        | 20       |
| Value               | _                | Acquires data through the variable created by AddVariable.                    | 21       |
| In-Sight commands   |                  |                                                                               |          |
| LoadFile            | Load File        | Loads the specified job from the memory and makes it active.                  | 22       |
| StoreFile           | Store File       | Saves the active job to the memory.                                           | 23       |
| DeleteFile          | Delete File      | Deletes a job from the memory.                                                | 24       |
| GetFile             | Get File         | Acquires the name of active job file.                                         | 25       |
| SetJob              | Set Job          | Loads a job from the job slot and makes it active.                            | 26       |
| StoreJob            | Store Job        | Saves the current job to the specified job slot.                              | 27       |
| DeleteJob           | Delete Job       | Deletes a job from the specified job slot within the memory.                  | 28       |
| GetJob              | Get Job          | Returns the job slot to which an active job has been loaded.                  | 29       |
| GetValue            | Get Value        | Returns a value contained in the specified cell.                              | 30       |
| SetInteger          | Set Integer      | Sets the edit box control stored in a cell to the specified integer.          | 31       |
| SetFloat            | Set Float        | Sets the edit box control stored in a cell to the specified floating point.   | 32       |
| SetString           | Set String       | Sets the edit box control stored in a cell to the specified character string. | 33       |
| GetInfo             | Get Info         | Returns the system information from the In-Sight device.                      | 34       |
| StoreSettings       | Store Settings   | Saves the settings in the proc.set file in the memory.                        | 35       |
| SetIPLock           | Set IP Lock      | Prevents the IP address from being changed without permission.                | 36       |
| GetIPLock           | Get IP Lock      | Returns whether access to IP address access is disabled or enabled.           | 37       |
| SetOnline           | Set Online       | Sets the In-Sight device to online or offline.                                | 38       |

#### THIRD PARTY PRODUCTS

| GetOnline                 | Get Online      | Returns the online state of In-Sight processor.                  | 39 |
|---------------------------|-----------------|------------------------------------------------------------------|----|
| SetEvent                  | Set Event       | Sets a trigger on the specified event (such as image capture).   | 40 |
| SetEventAndWait           | Set Event &     | Sets a trigger on a specified event (such as image capture) and  | 41 |
|                           | Wait            | returns a response after a command is completed.                 |    |
| SendMessage               | Sand Massaga    | Sends an ASCII character string to the In-Sight device           | 42 |
|                           | Send Message    | spreadsheet through connection to the native mode.               |    |
| GetFilelist               | Get Filelist    | Returns the number of files and file names stored in the         | 43 |
|                           | Get Filelist    | memory.                                                          |    |
| Proprietary extension com | nmands          |                                                                  |    |
| NativeMode                | _               | Transfers native mode commands.                                  | 44 |
| SendMessageAndWait        | _               | Causes a software trigger and receives WriteMessage.             | 45 |
| GetMessageEX              | _               | Receives WriteMessage.                                           | 46 |
| SetTimeoutNM              | _               | Sets the timeout period for communications with In-Sight.        | 47 |
| GetTimeoutNM              | _               | Acquires the timeout period for communications with In-Sight.    | 48 |
| EZ Builder commands       |                 |                                                                  |    |
| SendMessageAndGetEZ       | ssageAndGetEZ — | Causes a software trigger and receives the result output of TCP  | 49 |
|                           |                 | communications specified on EasyBuilder.                         |    |
| SendMessageEZ             | _               | Causes a software trigger and prepares for receiving the results | 50 |
|                           |                 | by GetEZ command.                                                |    |
| GetEZ                     | _               | Receives the specified results on EasyBuilder.                   | 51 |
|                           | 1               |                                                                  |    |

Following abbreviated expressions are used for the command descriptions in this manual.

<sup>&</sup>lt;Implementation variable>:<ImplVar>

<sup>&</sup>lt;Property variable>:<PropVar>

### cao.AddController

Usage

Implements the provider to a variable and makes a connection to In-Sight.

### **Syntax**

**cao.AddController**(<Controller name>,<Provider name>,

<Provider running machine name>,<Option>)

#### Argument:

- <Controller name> Assign a name (The name is used for control).
- <Provider name> "CaoProv.Cognex.In-Sight"
- <Provider running machine name> Omit this parameter.
- <Option> [Connection parameter], [User name], [Password] [Timeout period], [Port number]

[Connection parameter] "conn=eth:<IP address>[:Port number]"

Default port number: 23 (The port number is optional).

[User name] Specify the user name to log on to In-Sight.

"Usr[=<User name>]". Default: admin (optional).

[Password] Specify the password used to log on to In-Sight.

"Password[=<Password name>]. Default: None (optional)

[Timeout period] Specify the timeout period (msec) for transmission.

"Timeout[=<Time>]" Default: 500 (optional).

[<Port number>] Specify the port number for acquiring results when EasyBuilder is used.

> "EZPort=<Port number>" (When this is omitted, EasyBuilder cannot be used).

**Description** The provider becomes effective when implemented to a variable. From this point the implemented Object type variable is used to access the provider. (The implemented variable is called "Implementation Variable".)

> A telnet communication is established when the provider becomes effective. Set the connection detail with <Option>.

#### Example

Dim caoCtrl as Object

caoCtrl = cao.AddController("InSight", "CaoProv.Cognex.In-Sight", "", "conn=eth: 192.168.0.202")

\* Specify a port number, etc. as follows:

caoCtrl = cao.AddController("InSight", "CaoProv.Cognex.In-Sight", "", "conn=eth: 192.168.0.202:23, Usr = admin, Password = pass, Timeout = 1000")

### <ImplVar>.AddVariable

#### Usage

Creates a variable (property variable) used exclusively for acquiring image or cell

value.

#### **Syntax** <ImplVar>.AddVariable ( <Variable name>, [<Option>] )

Argument: <Variable name> For a cell value, specify the variable name with an

arbitrary character string and the location of the cell

with an optional character string.

Acquiring image via native mode: @BITMAP Acquiring image via Datachannel: @BITMAP DC Optional character string can be used in acquiring

image via Datachannel.

Cell = cell number <Option>

> Screen = 1 (default), 2, 4Port = 5000 (default)Timeout = 500 (default)SM8 = False (default)

**Description** A variable is created to acquire image or cell value from In-Sight.

An image is acquired with an array. A cell value is acquired with a character string.

The Screen option is either set value or screen size.

Specify the Datachannel port number for Port.

Specify the Datachannel timeout for Timeout.

SM8 sends SendMessage 8 to trigger when the data is acquired.

AddVariable cannot be executed unless In-Sight camera captures an image once. A property variable created with AddVariable is dedicated for acquiring In-Sight image or data from a fixed cell. To acquire value from a different cell using the same

variable, the variable needs to be redirected using AddVariable.

Example

Dim caoCtrl as Object

Dim objCell as Object

Dim strResult as String

caoCtrl = cao.AddController("InSight", "CaoProv.Cognex.In-Sight", "", "conn=eth:192.168.0.202") caoCtrl.SetEventAndWait 8

obiCell = caoCtrl.AddVariable("C40", "Cell = C40")

strResult = objCell.Value

objCell = caoCtrl.AddVariable("C41", "Cell = C41")

strResult = objCell.Value

### <PropVar>.Value

**Usage** Acquires data from the provider through the variable created by AddVariable.

Syntax <PropVar>.Value

Return value: Depends on the type created by AddVariable.

**Description** Data is acquired from the provider (implementation variable) through the variable created by AddVariable.

### Example

"If acquiring a cell value"

Dim caoCtrl as Object Dim objCell as Object Dim strResult as String

caoCtrl = cao.AddController("InSight", "CaoProv.Cognex.In-Sight", "", "conn=eth:192.168.0.202") caoCtrl.SetEventAndWait 8

objCell = caoCtrl.AddVariable("C40", "Cell = C40") strResult = objCell.Value

"If acquiring an image"

Dim caoCtrl as Object

Dim objBmp as Object

Dim strResult as String

caoCtrl = cao.AddController("InSight", "CaoProv.Cognex.In-Sight", "", "conn=eth:192.168.0.202") caoCtrl.SetEventAndWait 8

objBmp = caoCtrl.AddVariable("@BITMAP") Label.Picture = objBmp.Value

## <ImplVar>.LoadFile

**Usage** Loads the specified job from the memory and makes it active.

**Syntax** <ImplVar>.LoadFile <Job name>

Argument: <Job name> Specify the job name with a character string.

**Description** The specified job is loaded from the In-Sight flash memory and made active.

In-Sight needs to be in the offline state.

Example Dim caoCtrl as Object

caoCtrl = cao.AddController("InSight", "CaoProv.Cognex.In-Sight", "", "conn=eth:192.168.0.202") caoCtrl.SetOnline 0 caoCtrl.LoadFile "PRO1.job" caoCtrl.SetOnline 1

## <ImplVar>.StoreFile

**Usage** Saves the current job in the In-Sight flash memory.

**Syntax** <ImplVar>.StoreFile <Job name>

Argument: <Job name> Specify the job name with a character string.

**Description** The current job is stored in the In-Sight flash memory. Specify the file name with an

argument.

In-Sight needs to be in the offline state.

Example Dim caoCtrl as Object

caoCtrl = cao.AddController("InSight", "CaoProv.Cognex.In-Sight", "", "conn=eth:192.168.0.202") caoCtrl.SetOnline 0 caoCtrl.StoreFile "PRO1.job" caoCtrl.SetOnline 1

## <ImplVar>.DeleteFile

**Usage** Deletes the specified job from the In-Sight flash memory.

**Syntax** <ImplVar>.DeleteFile <Job name>

Argument: <Job name> Specify the job name with a character string.

**Description** The job file specified by an argument is deleted from the In-Sight flash memory. In-Sight needs to be in the offline state.

Example Dim caoCtrl as Object

caoCtrl = cao.AddController("InSight", "CaoProv.Cognex.In-Sight", "", "conn=eth:192.168.0.202") caoCtrl.SetOnline 0 caoCtrl.DeleteFile "PRO1.job" caoCtrl.SetOnline 1

## <ImplVar>.GetFile

**Usage** Returns the name of In-Sight active job file.

Syntax < ImplVar>.GetFile

Return value: Job name is returned as a character string.

**Description** The file name is acquired as a character string.

Active jobs need to be saved.

Example
Dim caoCtrl as Object
Dim strFileName as String

 $caoCtrl = cao.AddController("InSight", "CaoProv.Cognex.In-Sight", "", "conn=eth:192.168.0.202") \\ strFileName = caoCtrl.GetFile$ 

## <ImplVar>.SetJob

**Usage** Loads a job from one of the job slots in the In-Sight flash memory and makes it

active.

**Syntax** <ImplVar>.SetJob <Job ID>

Argument: <Job ID> Specify the job ID number with an integer. (Integer 0 to 999)

**Description** A job ID number is used to load a job from one of the job slots in the In-Sight flash

memory and make the job active.

The job to be loaded needs to be saved with a prefix number between 0 and 999.

In-Sight needs to be in the offline state.

Example Dim caoCtrl as Object

caoCtrl = cao.AddController("InSight", "CaoProv.Cognex.In-Sight", "", "conn=eth:192.168.0.202") caoCtrl.SetOnline 0 caoCtrl.SetJob 12 caoCtrl.SetOnline 1

### <ImplVar>.StoreJob

**Usage** Saves the current job in the specified job slot within the In-Sight flash memory.

**Syntax** <implVar>.StoreJob < Job ID>, < Job name>

> Argument: <Job ID> Job ID number (Integer 0 to 999) <Job name> Job name (character string)

**Description** The current job is saved in the specified job slot within the In-Sight flash memory. In-Sight needs to be in the offline state.

Example Dim caoCtrl as Object

caoCtrl = cao.AddController("InSight", "CaoProv.Cognex.In-Sight", "", "conn=eth:192.168.0.202") caoCtrl.SetOnline 0 caoCtrl.StoreJob 3, "Test.job" caoCtrl.SetOnline 1

## <ImplVar>.DeleteJob

**Usage** Deletes a job from the specified job slot within the In-Sight flash memory.

Syntax < ImplVar>.DeleteJob < Job ID>

Argument: <Job ID> Job ID number (Integer 0 to 999)

**Description** A job is deleted from the job slot specified by a job ID number.

In-Sight needs to be in the offline state.

Example
Dim caoCtrl as Object

caoCtrl = cao.AddController("InSight", "CaoProv.Cognex.In-Sight", "", "conn=eth:192.168.0.202")

caoCtrl.SetOnline 0

caoCtrl.DeleteJob 3

caoCtrl.SetOnline 1

## <ImplVar>.GetJob

**Usage** Returns the active job ID of the In-Sight.

**Syntax** <ImplVar>.GetJob

Return value: Job ID is returned as an integer.

**Description** To use the function of job ID number, the job to be loaded needs to be saved with a prefix number between 0 and 999.

> An active job needs to be saved with a prefix number to execute this command correctly.

Example Dim caoCtrl as Object Dim iResult as Integer

caoCtrl = cao.AddController("InSight", "CaoProv.Cognex.In-Sight", "", "conn=eth:192.168.0.202") iResult = caoCtrl.GetJob

### <ImplVar>.GetValue

**Usage** Returns a value contained in the specified cell.

**Syntax** <ImplVar>.GetValue(<Column name>, <Row number>)

Argument: <Column name> Specify with a character string (A to Z).

< Row number > Specify with an integer (0 to 399).

Return value: Cell value is returned as a character string.

**Description** When In-Sight cell contains a numeric value, a floating point formatted to the third decimal place is returned regardless of the value type (either an integer or a floating point). If a cell contains characters like a structure which cannot be printed, a sharp (#) symbol will be sent instead. A null character will be sent for a blank cell.

Example Dim caoCtrl as Object Dim strResult as String

caoCtrl = cao.AddController("InSight", "CaoProv.Cognex.In-Sight", "", "conn=eth:192.168.0.202") strResult = caoCtrl.GetValue("B", 14)

### <ImplVar>.SetInteger

**Usage** Sets the control contained in a cell to the specified integer. The control should be

EditInt, CheckBox or ListBox type.

<implVar>.SetInteger <Column name>, <Row number>, <Set value> **Syntax** 

Argument: <Column name> Specify with a character string (A to Z).

<Row number> Specify with an integer (0 to 399).

<Set value> Specify with an integer.

**Description** The value of the cell specified by <Column name> and <Row number> is set as <Set value>.

In-Sight needs to be in the offline state.

Example Dim caoCtrl as Object

caoCtrl = cao.AddController("InSight", "CaoProv.Cognex.In-Sight", "", "conn=eth:192.168.0.202") caoCtrl.SetInteger "B", 14, 200

## <ImplVar>.SetFloat

**Usage** Sets the edit box control stored in a cell to the specified floating point. The edit box

control must be EditFloat type.

<implVar>.SetFloat <Column name>, <Row number>, <Set value> **Syntax** 

Argument: <Column name> Specify with a character string (A to Z).

<Row number> Specify with an integer (0 to 399).

<Set value> Specify with a floating point.

**Description** The value of the cell specified by <Column name> and <Row number> is set as <Set value>.

In-Sight needs to be in the offline state.

Example Dim caoCtrl as Object

caoCtrl = cao.AddController("InSight", "CaoProv.Cognex.In-Sight", "", "conn=eth:192.168.0.202") caoCtrl.SetInteger "B", 14, 12.56

### <ImplVar>.SetString

**Usage** Sets the edit box control stored in a cell to the specified character string. The edit box

control must be EditString type.

**Syntax** <ImplVar>.SetString <Column name>, <Row number>, <Set value>

Argument: <Column name> Specify with a character string (A to Z).

<Row number> Specify with an integer (0 to 399).

<Set value> Specify with a character string.

**Description** The value of the cell specified by <Column name> and <Row number> is set as <Set value>.

In-Sight needs to be in the offline state.

Example Dim caoCtrl as Object

caoCtrl = cao.AddController("InSight", "CaoProv.Cognex.In-Sight", "", "conn=eth:192.168.0.202") caoCtrl.SetString "B", 14, "Code"

## <ImplVar>.GetInfo

**Usage** Returns In-Sight sensor information.

**Syntax** <ImplVar>.GetInfo

Return value: System information

**Description** In-Sight system information is acquired. The result will be stored in the order of the serial number, application version, monitor version, MAC address and build date.

Example Dim caoCtrl as Object Dim vntResult as Variant

caoCtrl = cao.AddController("InSight", "CaoProv.Cognex.In-Sight", "", "conn=eth:192.168.0.202") vntResult = caoCtrl.GetInfo

## <ImplVar>.StoreSetteings

**Usage** Saves the In-Sight system settings in the proc.set file.

**Syntax** < ImplVar>. StoreSettings

**Description** The system settings are saved.

Example Dim caoCtrl as Object

 $caoCtrl = cao.AddController("InSight", "CaoProv.Cognex.In-Sight", "", "conn=eth:192.168.0.202") \\ caoCtrl.StoreSetteings$ 

### <ImplVar>.SetIPLock

**Usage** Prevents the IP address of In-Sight from being changed without permission.

**Syntax** <implVar>.SetIPLock <Access settings>

Argument: <Access settings>

0 Access to IP address enabled 1 Access to IP address disabled

**Description** When "Access to IP address disabled" is set, a change made in In-Sight Explorer to IP address by a user with access right of "Protected" or "Locked" will not be saved. When access to IP address is disabled, a user with access right of "Protected" or "Locked" can log on to In-Sight, but cannot change the IP address.

Example Dim caoCtrl as Object

caoCtrl = cao.AddController("InSight", "CaoProv.Cognex.In-Sight", "", "conn=eth:192.168.0.202") caoCtrl.SetIPLock 1

# <ImplVar>.GetIPLock

**Usage** Returns the IP address security status on the In-Sight sensor.

Syntax < | mplVar>.GetIPLock

Return value: 0 Access to IP address available

1 Access to IP address unavailable

**Description** IP address status is returned as an integer...

Example Dim caoCtrl as Object Dim iResult as Integer

caoCtrl = cao.AddController("InSight", "CaoProv.Cognex.In-Sight", "", "conn=eth:192.168.0.202") iResult = caoCtrl.GetIPLock

# <ImplVar>.SetOnline

**Usage** Sets the In-Sight sensor to online or offline.

**Syntax** < ImplVar>.SetOnline < Online state>

Argument: <Online state>

0 In-Sight set to offline1 In-Sight set to online

 $\begin{tabular}{ll} \textbf{Description} & In-Sight online/offline state is set with an integer. \\ \end{tabular}$ 

Example
Dim caoCtrl as Object

 $caoCtrl = cao.AddController("InSight", "CaoProv.Cognex.In-Sight", "", "conn=eth:192.168.0.202") \\ caoCtrl.SetOnline 0$ 

# <ImplVar>.GetOnline

**Usage** Returns the online state of In-Sight sensor.

Syntax < ImplVar>.GetOnline

Return value: 0 In-Sight currently in offline mode

1 In-Sight currently in online mode

**Description** In-Sight online/offline state is returned with an integer.

Example
Dim caoCtrl as Object
Dim iResult as Integer

caoCtrl = cao.AddController("InSight", "CaoProv.Cognex.In-Sight", "", "conn=eth:192.168.0.202") iResult = caoCtrl.GetOnline

# <ImplVar>.SetEvent

**Usage** Sets a trigger on the specified event on In-Sight.

**Syntax** <ImplVar>.SetEvent <Event code>

> <Event code> Argument:

> > 0 to 7 Sets software trigger.

Updates image acquisition and spreadsheet. To use this option, the argument that triggers the AcquireImage function needs to

be set on a camera, external trigger or manual trigger.

**Description** Software trigger is set on In-Sight. Specify the event code with an integer. In-Sight needs to be in the online state.

Example Dim caoCtrl as Object Dim strResult as String

caoCtrl = cao.AddController("InSight", "CaoProv.Cognex.In-Sight", "", "conn=eth:192.168.0.202") caoCtrl.SetEvent 8 delay 1000 strResult = caoCtrl.GetValue("C", 13)

## <ImplVar>.SetEventAndWait

### **Usage**

Executes the specified event to the In-Sight sensor and returns a response after spreadsheet update is completed.

#### <ImplVar>.SetEventAndWait <Event code> **Syntax**

Argument: <Event code>

> 0 to 7 Sets software trigger.

8 Updates image acquisition and spreadsheet. To use this option,

the argument that triggers the AcquireImage function needs to

be set on a camera, external trigger or manual trigger.

Return value: None

**Description** Software trigger is set on In-Sight. Specify the event code with an integer. In-Sight needs to be in the online state.

Example Dim caoCtrl as Object Dim strResult as String

caoCtrl = cao.AddController("InSight", "CaoProv.Cognex.In-Sight", "", "conn=eth:192.168.0.202") caoCtrl.SetEventAndWait 8 strResult = caoCtrl.GetValue("C", 13)

## <ImplVar>.SendMessage

**Usage** Sends an ASCII character string to the In-Sight spreadsheet through connection to the

native mode. Trigger can be set on a spreadsheet event.

**Syntax** <implVar>.SendMessage <Set character string>, [<Event code>]

> Argument: <Set character string> Specify the character string to be set. <Event code> Same as SetEvent and SetEventAndWait. This can be omitted.

**Description** A character string is sent to the ReadMessage function on the spreadsheet. Event trigger can be set by specifying the event code. In-Sight needs to be in the online state.

Example Dim caoCtrl as Object Dim strResult as String

caoCtrl = cao.AddController("InSight", "CaoProv.Cognex.In-Sight", "", "conn=eth:192.168.0.202") caoCtrl.SendMessage "Pattern2", 8 delay 1000 strResult = caoCtrl.GetValue("C", 13)

# <ImplVar>.GetFilelist

**Usage** Returns the list of file names stored in the In-Sight memory.

Syntax < ImplVar>.GetFilelist

Return value: A file list consisting of character strings

**Description** Returns the list of file names stored in the In-Sight memory. In-Sight needs to be in

the online state.

Example
Dim caoCtrl as Object
Dim vntResult as Variant

caoCtrl = cao.AddController("InSight", "CaoProv.Cognex.In-Sight", "", "conn=eth:192.168.0.202") vntResult = caoCtrl.GetFilelist

## <ImplVar>.NativeMode

**Usage** Executes a specified native mode command. A command response is acquired

regardless of whether the command execution is successful or not.

**Syntax** <implVar>.NativeMode ( <Native mode command>, [<Option>] )

> <Native mode command> Specify a command with a character string. Argument:

> > [<Option>] Specify a type of return value.

BSTR=False: A byte array is returned. (default setting)

BSTR=True: A character string is returned.

Return value: Command response is returned with a character string. If acquisition

fails, the character string is not stored. (Variant type)

**Description** A specified native mode command is executed. For supported native mode commands, refer to the reference manuals for Cognex In-Sight Explorer.

Example Dim caoCtrl as Object Dim vntResult as Variant

 $caoCtrl=cao.AddController("InSight", "CaoProv.\ Cognex.In-Sight",\ "",\ "conn=eth:192.168.0.202")\\ vntResult=caoCtrl.NativeMode("GF",\ "BSTR=True")$ 

## <ImplVar>.SendMessageAndWait

**Usage** Receives a character string output from the WriteMessage function of In-Sight after

issuing the SendMessage command.

<ImplVar>.SendMessageAndWait ([<Set character string>] **Syntax** 

, [<Event code>]

, [<Terminal symbol number>] )

Argument: <Set character string>

<Event code>

When omitted, a blank character is sent. Same as SetEvent and SetEventAndWait.

When omitted, this will be set to 8.

<Terminal symbol number> 0: None, 1: Carriage return (CR), 2: Line feed

(LF), 3: CR+LF

When omitted, this will be set to 1.

Return value: A character string output from In-Sight

**Description** The system waits to receive a character string output by the WriteMessage function after executing the SendMessage command. If the character string sent by the WriteMessage function does not contain a terminal symbol, the command waits until the timeout period passes and then returns as much of character string that could be received. When the WriteMessage function is not set, a timeout will occur. In-Sight needs to be in the online state.

Example Dim caoCtrl as Object Dim strResult as String

caoCtrl = cao.AddController("InSight", "CaoProv.Cognex.In-Sight", "", "conn=eth:192.168.0.202") strResult = caoCtrl.SendMessageAndWait( "Pattern2", 8, 1)

## <ImplVar>.Execute("GetMessageEX")

**Usage** Receives a character string output from the WriteMessage function of In-Sight.

**Syntax** <implVar>.Execute("GetMessageEX ", [<Terminal symbol number>])

> Argument: <Terminal symbol number> 0: None, 1: Carriage return (CR), 2: Line feed (LF), 3: CR+LF When omitted, this will be set to 1.

Return value: A character string output from In-Sight

**Description** A character string output from the WriteMessage function of In-Sight is received. If the character string sent by the WriteMessage function does not contain a terminal symbol, the command waits until the timeout period passes and then returns as much of character string that could be received. When the WriteMessage function is not set, a timeout will occur.

In-Sight needs to be in the online state.

Example Dim caoCtrl as Object Dim strResult as String

caoCtrl = cao.AddController("InSight", "CaoProv.Cognex.In-Sight", "", "conn=eth:192.168.0.202") strResult = caoCtrl.Execute("GetMessageEX")

# <ImplVar>.SetTimeoutNM

**Usage** Changes the timeout period for communications in Native Mode.

**Syntax** < ImplVar>.SetTimeoutNM [<Timeout period>]

Argument: <Timeout period> Timeout period to set (msec)

Return value: None

**Description** The timeout period for communications in Native Mode is changed.

The initial value is set in the AddController option, Timeout.

In-Sight needs to be in the online state.

Example
Dim caoCtrl as Object

 $caoCtrl = cao.AddController("InSight", "CaoProv.Cognex.In-Sight", "", "conn=eth:192.168.0.202") \\ caoCtrl.SetTimeoutNM 1000$ 

# <ImplVar>.GetTimeoutNM

**Usage** Acquires the timeout period for communications in Native Mode.

Syntax < ImplVar>.GetTimeoutNM

Argument: None

Return value: Timeout period (msec)

**Description** The timeout period for communications in Native Mode is acquired.

In-Sight needs to be in the online state.

Example
Dim caoCtrl as Object
Dim iTimeout as Integer

 $caoCtrl = cao.AddController("InSight", "CaoProv.Cognex.In-Sight", "", "conn=eth:192.168.0.202")\\ iTimeout = caoCtrl.GetTimeoutNM$ 

## <ImplVar>.SendMessageAndGetEZ

### **Usage**

Receives a character string output via communications of EasyBuilder (TCP/IP) after issuing the SendMessage command. For the EasyBuilder settings, refer to Sections 3.2.4 and 3.2.5.

## **Syntax**

<implVar>.SendMessageAndGetEZ ( [<Set character string>] , [<Event code>] , [<Timeout period>] )

Argument: <Set character string> When omitted, a blank character is sent.

<Event code> Same as SetEvent and SetEventAndWait.

When omitted, this will be set to 8.

Maximum period in which the system waits to <Timeout period>

receive data (msec)

If omitted, the system waits for 500 msec.

Return value: A character string output from In-Sight

**Description** A character string specified in the EasyBuilder communication settings is received after executing SendMessage. If the communication settings are not done or the reception wait time is exceeded, a timeout will occur. In-Sight needs to be in the online state.

Example Dim caoCtrl as Object Dim strResult as String

caoCtrl = cao.AddController("InSight", "CaoProv.Cognex.In-Sight", "", "conn=eth:192.168.0.202, Timeout=1000, EZPort=3000") strResult = caoCtrl.SendMessageAndGetEZ( "Pattern2", 8, 1000 )

## <ImplVar>.SendMessageEZ

**Usage** Prepares to receive a character string output via communications of EasyBuilder

(TCP/IP) after issuing the SendMessage command.

**Syntax** <implVar>.SendMessageEZ [<Set character string>], [<Event code>]

> Argument: <Set character string> When omitted, a blank character is sent. <Event code> Same as SetEvent and SetEventAndWait.

When omitted, this will be set to 8.

Return value: None

**Description** The system prepares to receive a character string output via communications of EasyBuilder (TCP/IP) after issuing the SendMessage command. Use the GetEZ command to receive a character string. In-Sight needs to be in the online state.

Example Dim caoCtrl as Object Dim strResult as String

caoCtrl = cao.AddController("InSight", "CaoProv.Cognex.In-Sight", "", "conn=eth:192.168.0.202, Timeout=1000, EZPort=3000") caoCtrl.SendMessageEZ "Pattern2", 8

## <ImplVar>.GetEZ

**Usage** Receives a character string output via communications of EasyBuilder (TCP/IP).

**Syntax** <implVar>.GetEZ([<Timeout period>])

> Argument: <Timeout period> Maximum period in which the system waits to receive data (msec) If omitted, the system waits for 500 msec.

Return value: A character string output from In-Sight

**Description** A character string output via communications of EasyBuilder (TCP/IP) is received.

To receive the result using the GetEZ command, set a trigger using the

SendMessageEZ command.

In-Sight needs to be in the online state.

Example Dim caoCtrl as Object Dim strResult as String

caoCtrl = cao.AddController("InSight", "CaoProv.Cognex.In-Sight", "", "conn=eth:192.168.0.202, Timeout=1000, EZPort=3000") strResult = caoCtrl.GetEZ(1000)

## 6. Error code of In-Sight provider

In the In-Sight provider, specific error codes shown below are designated. About the ORiN2 commonness error, please refer to the chapter of the error code of "ORiN2 Programming guide".

| Error name           | Error code | Explanation                              |
|----------------------|------------|------------------------------------------|
| E_INSIGHTERROR       | 0x80100010 | In-Sight Error                           |
|                      | $\sim$     |                                          |
|                      | 0x80100019 |                                          |
| E_INVALIDPACKET      | 0x80100020 | Received invalid packet                  |
| E_CONNECTION         | 0x80100021 | Communication disconnected               |
| E_INVALIDPASSWORD    | 0x80100022 | Invalid user name / password             |
| E_UNPREPAREDFORIMAGE | 0x80100023 | Preparation for image acquisition is not |
|                      |            | finished.                                |

For the status code of the specific error code, an error code is created based on the return value as shown below. The return value of the status code from In-Sight is returned as HRESULT.

0x80100010 + Absolute value of the returned value (returned value: 0 to -9)

For respective error code of each command, refer to [Native mode communications] of the In-Sight Explorer Reference of Cognex.

Example: Error code "0x80100012" is issued when executing SetEvent.

Status code: -2

Description: Fail to command execution or system is off-line.

## 7. Operation Panel Screen

This provider provides the following operation panel screen. This operation panel uses the provider to check operations, etc. after connecting to the device. See the following as an application example of the operation panel. Displaying the operation panel establishes connection to In-Sight (implements the provider). The communication settings need to be configured beforehand. Closing the operation panel terminates the connection (releases the provider).

#### VS050A3 A Joint W0T0 Cognex In-Sight 1 10 2 4 [Job setting] 3 Job change 8 11 6 5 7 [Result] Initializing 9 12 [SHIFT+CANCEL] to exit Shortcut SHIFT

#### [Main screen]

### **Description** Each button functions as follows.

- 1. Switches to the offline state. (SetOnline 0)
- 2. Switches to the online state. (SetOnline 1)
- 3. A field for setting a job file name for change. The currently set job name is displayed by default.
- 4. Changes to the job file name specified in (3). (LoadFile)
- 5. A field for setting the cell column for reading the specified cell data from In-Sight. Range: A to Z
- 6. A field for setting the cell row for reading the specified cell data from In-Sight Range: 0 to 399
- 7. Sends the column and row data set in (5) and (6) to In-Sight and receives the data of the specified cell, and then displays it in the data display section (11). (GetValue)
- 8. Sends a trigger for image acquisition (SetEvent 8) to In-Sight.
- 9. Displays the processing result.
- 10. Moves up the page displayed for received data.
- 11. Moves down the page displayed for received data.

Note: When provider implementation (initialization) is done correctly, "Connected" will be shown in the processing result field (9). An active job file name on In-Sight will be shown in the job field (3).

### 8. Sample Program

End Sub

Sub Main On Error Goto ErrProc 'Declare error process routine Dim caoCognex as Object 'Declare provider variable Dim strResult as String 'Declare character-string variable 'Declare P-type variable Dim pTargetPos as Position takearm keep = 0pTargetPos = P11caoCognex = cao.AddController("InSight", "CaoProv.Cognex.In-Sight", "", "Conn=eth:127.0.0.1,Timeout = 1000") 'Provider implementation caoCognex.SetOnline 0 'Go to offline state caoCognex.LoadFile "Check1.job" 'Switch to Check1.job file 'Go to online state caoCognex.SetOnline 1 caoCognex.SetEventAndWait 8 'Trigger -> wait for process strResult = caoCognex.GetValue("C", 31) 'Acquire C31 value on spreadsheet letx pTargetPos = posx(P11) + val(strResult)'Expand X component of received data to position data strResult = caoCognex.GetValue("D", 31) 'Acquire D31 value on spreadsheet lety pTargetPos = posy(P11) + val(strResult) 'Expand Y component of received data to position data approach p, pTargetPos, @p 20, s = 100 'Go to position after correction move 1, @e pTargetPos, s = 10hand[0].Chuck 0 depart 1, @p 50, s = 100EndProc: 'Normal end routine ' "State necessary end process" exit sub 'Abnormal end routine ErrProc: ' "State necessary error process"

#### THIRD PARTY PRODUCTS

delay 1000

\* As well as receiving the data from In-Sight by specifying the cell to read the data as previously described, it is also possible to make In-Sight execute the trigger, image processing and data transmission in bulk. Locating the ReadMessage function on the spreadsheet allows the use of SendMessageAndWait command which can simplify the process. Refer to the SendMessage function described in the COGNEX In-Sight user's manual for details about In-Sight settings.

'Read D33 cell

(ReadMessage function is required on the spreadsheet.)

strResult = caoCognex.GetValue("D", 33)

## **Revision History**

## DENSO Robot Provider User's Manual

### COGNEX Vision Sensor In-Sight Series

| Version   | Supported RC8 | Content                                      |  |
|-----------|---------------|----------------------------------------------|--|
| Ver.1.0.0 | Ver.1.1.2     | First version                                |  |
| Ver.1.0.1 | Ver.1.3.6 and | Addition of command "GetMessage"             |  |
|           | later         | Addition of argument "SendMessageAndWait"    |  |
|           |               | Support of EasyBuilder, addition of commands |  |
| Ver.1.0.2 | Ver.1.4.* and | SendMessageAndGetEZ, SendMessageEZ, GetEZ,   |  |
|           | later         | SetTimeoutNM, GetTimeoutNM                   |  |
|           |               | Correction of command "AddController"        |  |
| Ver.1.0.3 | Ver.1.5.* and | Modify the command name from "GetMessage" to |  |
|           | later         | "GetMessageEX".                              |  |
|           |               |                                              |  |

### DENSO WAVE INCORPORATED

- No part of this manual may be duplicated or reproduced without permission.
- The contents of this manual are subject to change without notice.
- Every effort has been made to ensure that the information in this manual is accurate. However, should any unclear point, error
  or omission be found, please contact us.
- Please note that we will not be responsible for any effects resulted from the use of this manual regardless of the above clauses.

DENSO Robotics
THIRD PARTY PRODUCTS

DENSO WAVE INCORPORATED